## Aufgabe 3: Mansarddach

## Allgemeines Dachprofil

Mit dieser Dachfunktion können Sie nicht nur klassische Mansarddächer konstruieren, sondern beliebig geknickte Dachprofile erzeugen.

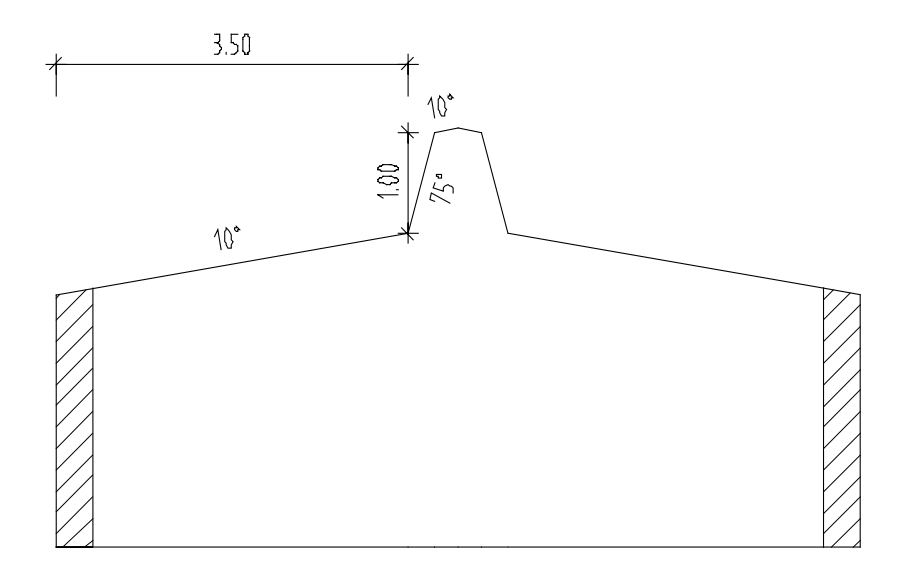

## Dach mit Oberlicht konstruieren

- $\bullet$  Aktivieren Sie das Teilbild 3, Dach mit Oberlicht und schalten Sie alle anderen Teilbilder aus.
- 1 Klicken Sie auf Dachebene (Flyout Erzeugen) und wählen Sie Mansarddach.

Im oberen Teil des erscheinenden Dialogfelds sehen Sie eine Vorschau des Profils. Die angezeigten Werte gelten jeweils für das rot markierte Segment.

- 2 Stellen Sie die Parameter für das erste Segment ein:
	- Klicken Sie in das Eingabefeld Neigung und geben Sie 10 ein.
	- Klicken Sie in das Eingabefeld Abstand zur Trauflinie und geben Sie 3,5 ein.

- Klicken Sie auf  $*$  Ganzes Bild darstellen, damit die ganze Vorschau wieder sichtbar wird.

Für das Dachprofil benötigen Sie drei Segmente, d.h. Sie müssen noch ein Segment in das Dachprofil einfügen.

3 Klicken Sie auf Punkt einfügen und wählen Sie das zweite Segment. Dadurch entstehen drei Segmente, das zweite wird automatisch zum aktuellen.

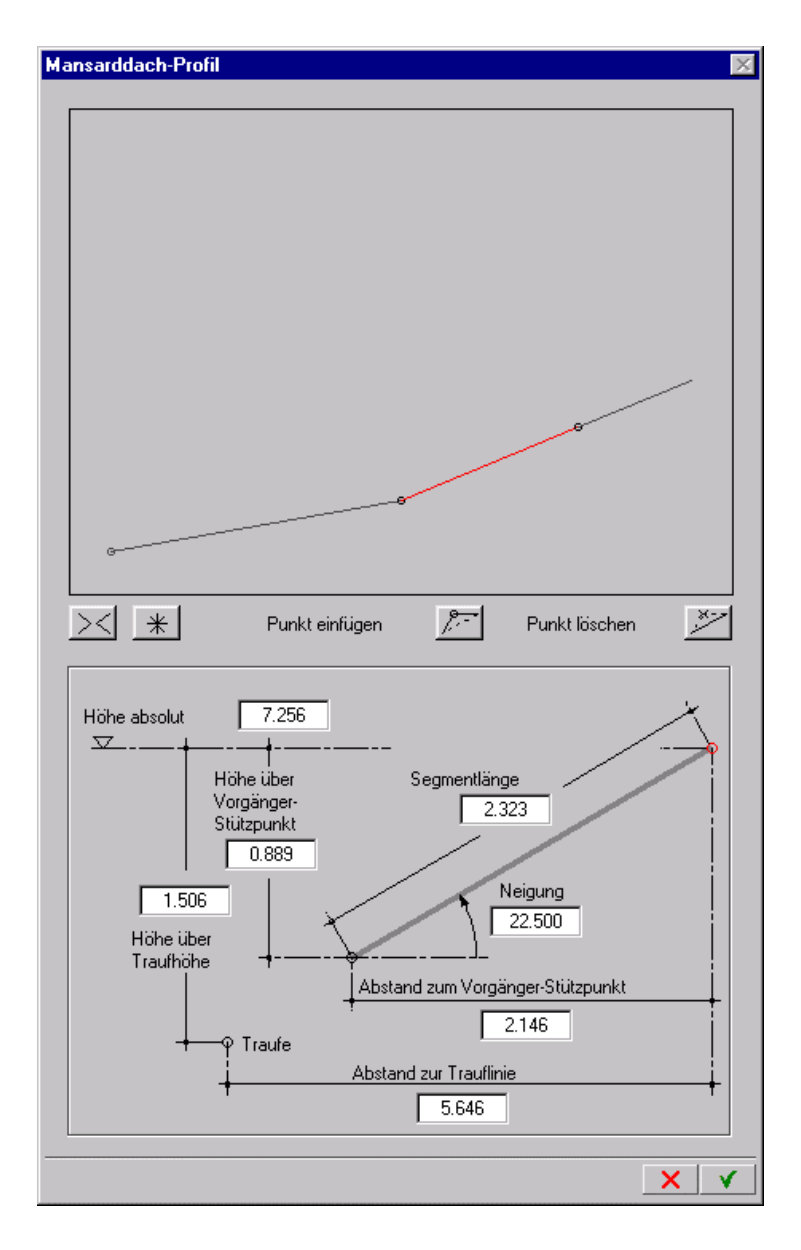

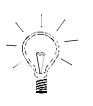

TIPP

Das letzte Segment erstreckt sich theoretisch ins Unendliche. Seine Länge wird durch die Verschneidung mit einer anderen Dachfläche oder durch die Begrenzung des Ebenenkörpers bestimmt.

- 4 Stellen Sie die Parameter für das zweite Segment ein:
	- Klicken Sie in das Eingabefeld Neigung und geben Sie 75 ein.
	- Klicken Sie in das Eingabefeld Höhe über Vorgängerstützpunkt und geben Sie 1 ein.
- 5 Klicken Sie auf das dritte Segment und geben Sie in das Eingabefeld Neigung den Wert 10 ein.

Da es das letzte Segment ist, können Sie nur die Neigung eingeben, alle anderen Eingabefelder sind gesperrt.

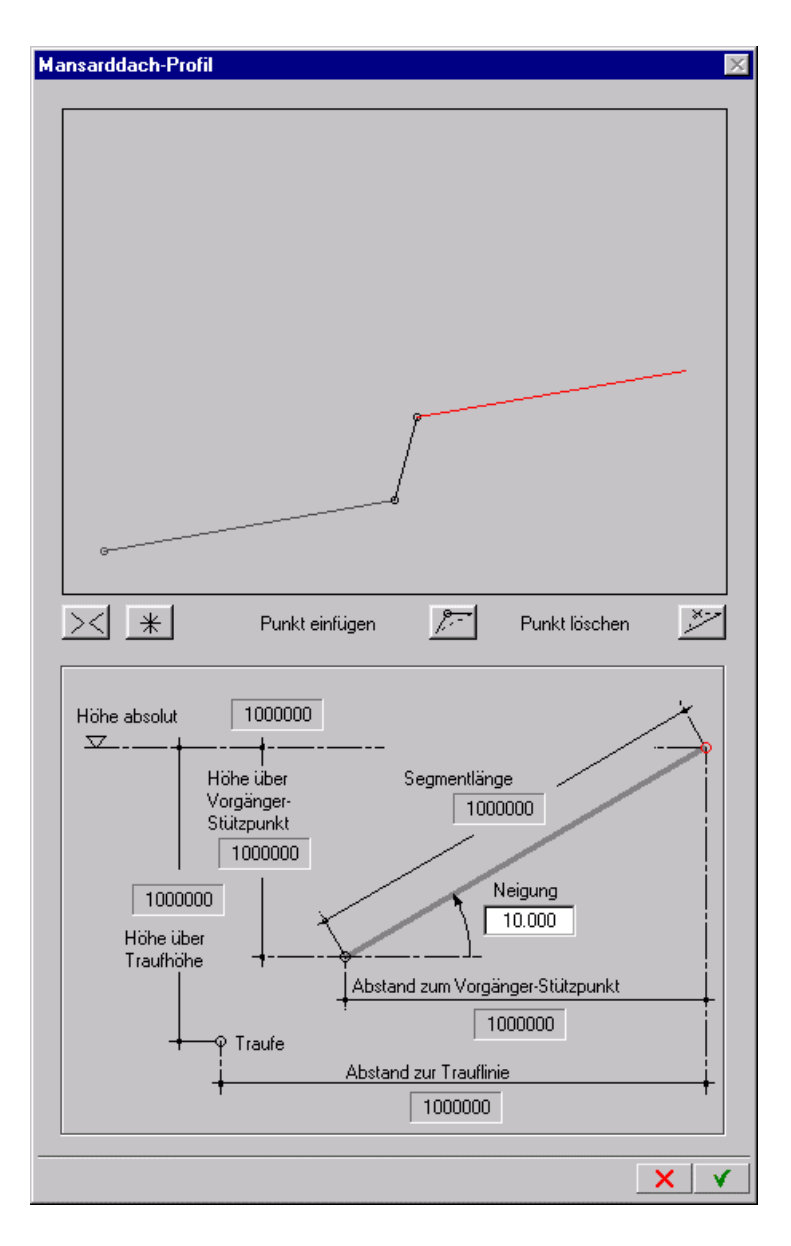

- 6 Bestätigen Sie mit  $\blacktriangledown$ .
- 7 Geben Sie in der Dialog-Symbolleiste folgende Werte ein:
	- Oberkante: 20,00
	- Unterkante: 5,50
	- Traufhöhe: 6,75

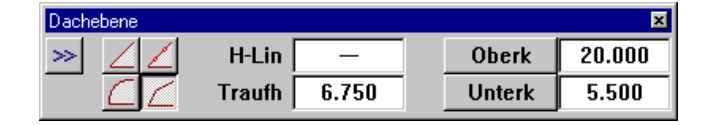

- 8 Parameter / 1. Polygonpunkt / Abstand Klicken Sie in der Grundrissdarstellung zwei Diagonaleckpunkte an und drücken ESC.
- 9 Profil an Kante

Klicken Sie die linke und die rechte Kante an.

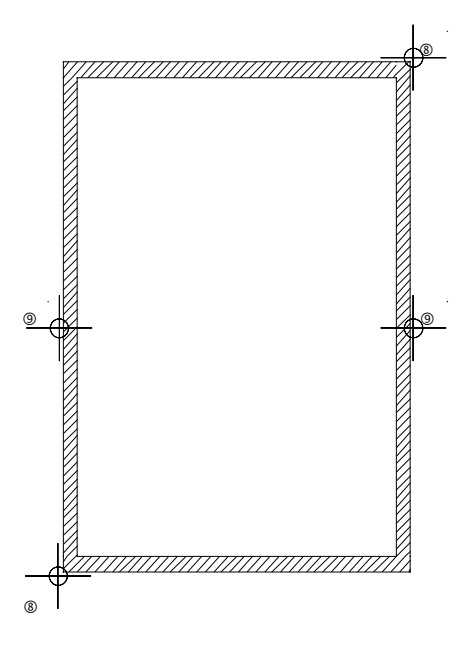

10 Beenden Sie die Funktion mit ESC.

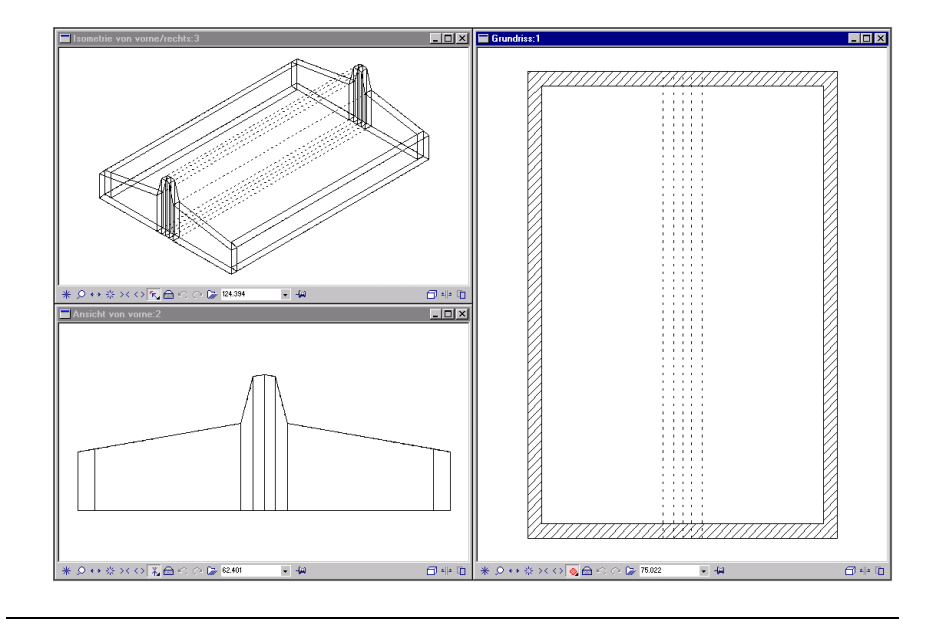

## Ihr Bildschirm sollte jetzt folgendes Aussehen haben: